## **How to install Cisco Jabber**

## **On a PSU Computer**

- 1. In the taskbar of your computer, click the b icon.
	- In most cases, this is in the bottom right corner near the date and time.

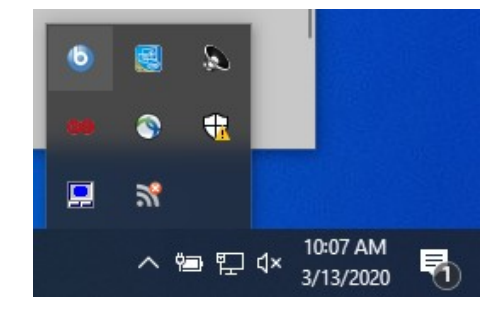

- 2. You will see an offer for Cisco Jabber Client.
	- Click on it.

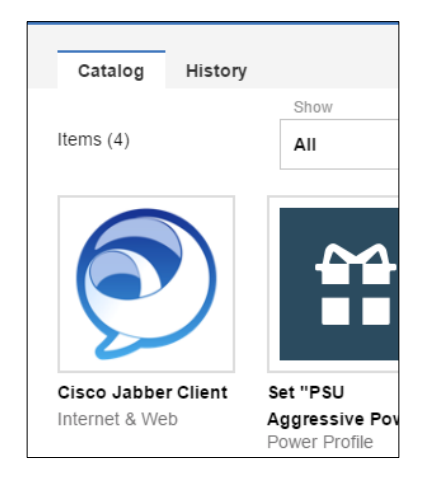

- 3. Click **Get**
- 4. Jabber will install shortly in the background.
- 5. You may close the IBM BigFix Self-Service Application window.

## **On Your Phone**

- 1. On an iOS device: Go to the App Store **OR** On Android: Go to the Google Play Store
- 2. Search for Cisco Jabber

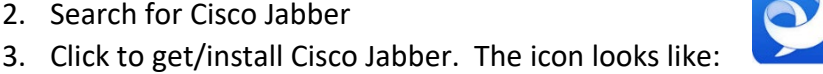

- 4. Follow the prompts to install the program and you are ready to go.
	- **Jabber will need access to your microphone, contacts, and perhaps your camera.**

## **Your Personal Computer**

- **1.** In a web browser go to http://downloads.its.psu.edu and login with PSU ID, password and then 2FA.
- 2. Look for Office Productivity and click on the arrow to expand it.
- 3. Beside Cisco Jabber, click on the type of computer you use: Windows or Macintosh

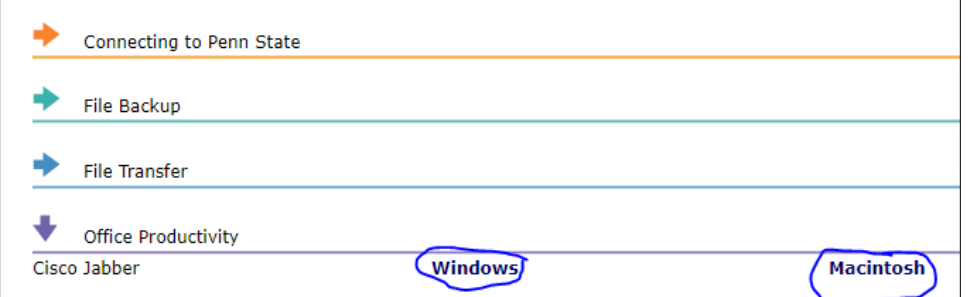

- 4. On the next page click on the version to start the download.
- 5. Save the file in a known location.
- 6. Run the file that downloads and keep the default options.

3/13/2020